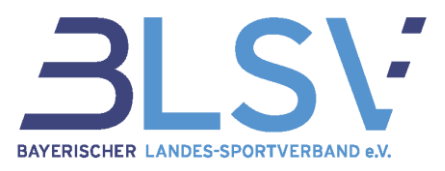

### **verein360 Meldung der Gutscheine "Mach mit, bleib fit!"**

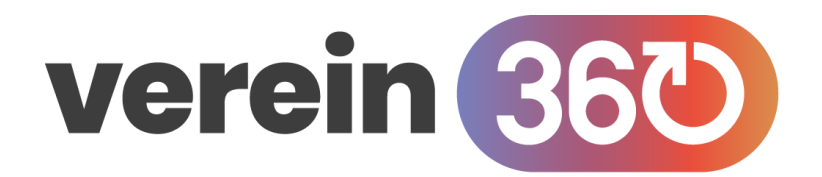

Im Rahmen des Programms "Mach mit, bleib fit!" haben Sportlerinnen und Sportler über 50 Jahren die Möglichkeit 40 Euro Zuschuss für den Eintritt in einen Sportverein zu erhalten. Für unsere Mitgliedsvereine erklären wir in diesem kurzen Leitfaden wie die Erstellung der Gutscheine und die Erstattung der 40 Euro über das Onlineportal verein360 (ehemals BLSVdigital) funktioniert.

## **Inhalt**

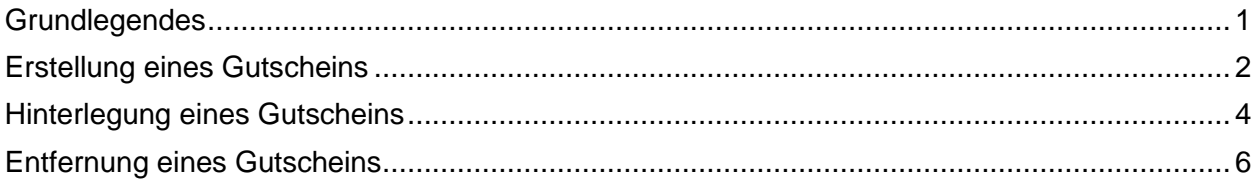

## <span id="page-0-0"></span>**Grundlegendes**

Zur Login-Seite von verein360 gelangst du über den Link: [https://manager.verein360.de/.](https://manager.verein360.de/) Vereinsfunktionäre melden sich mit ihren Zugangsdaten (E-Mail-Adresse und selbstgewähltes Passwort) in verein360 an. Um Gutscheine erstellen und einreichen zu können, benötigt der Vereinsfunktionär die Rolle Mitgliederverwalter, Vorsitz, Geschäftsführer oder Kassenwart.

### Auszahlung

Bei einer entsprechenden Meldung des Neumitglieds erhalten die Mitgliedsvereine eine Gutschrift des BLSV über 40,00 EUR/Neumitglied. Die Gutschrift wird dann auf die bekannte Bankverbindung überwiesen.

### **Wichtiger Hinweis**

Der Gutschein kann nur im Aktionszeitraum von 1.7. bis 31.12.2023 eingelöst werden, sofern das vom Bayerischen Staatsministerium für Gesundheit und Pflege zur Verfügung gestellte Förderbudget noch nicht ausgeschöpft ist.

Schnell sein lohnt sich also!

Wir empfehlen allen Gutscheininhabern, den Gutschein schnellstmöglich in ihrem Wunschverein abzugeben und allen Vereinen, Neumitglieder mit Gutschein tagesaktuell in verein360 zu melden sowie den Gutschein im System zu hinterlegen.

Unter [www.blsv.de/gutscheine/](http://www.blsv.de/gutscheine/) stehen u.a. ein Videotutorial und weitere Informationen bereit.

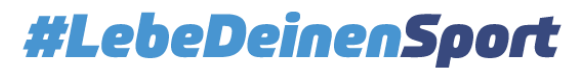

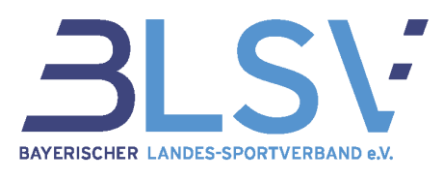

# <span id="page-1-0"></span>**Erstellung eines Gutscheins**

Du findest auf dem Spielfeld (Startseite in verein360) eine eigene Kachel zum Thema Gutscheine. Klicke auf der Kachel "JETZT ERSTELLEN" an, um zur Gutscheinerstellung zu gelangen.

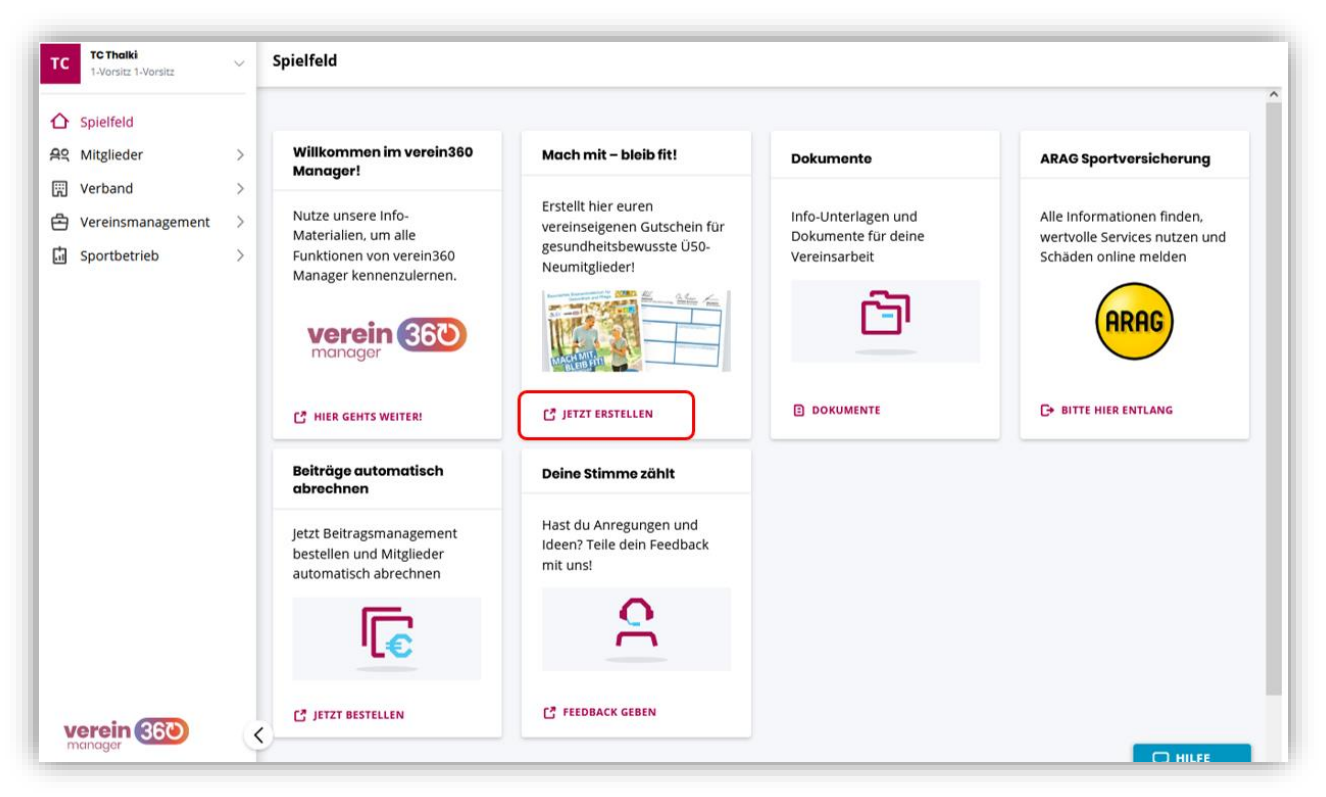

In den Gutschein werden direkt alle Informationen übernommen, die in den Vereinsstammdaten in verein360 hinterlegt sind. Gerne kannst du diese Informationen noch anpassen und in das Feld unten links einen Hinweis zur Einlösung, Trainingszeiten, etc. eintragen. Das Vereinslogo kannst du auswählen, wenn du in dem Feld oben rechts auf "browse" klickst. Hierdurch öffnet sich der Dateimanager deines Gerätes und du kannst das Vereinslogo auswählen, sofern du dieses auf deinem Gerät gespeichert hast (siehe nächste Seite).

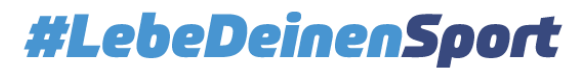

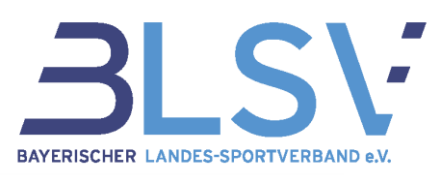

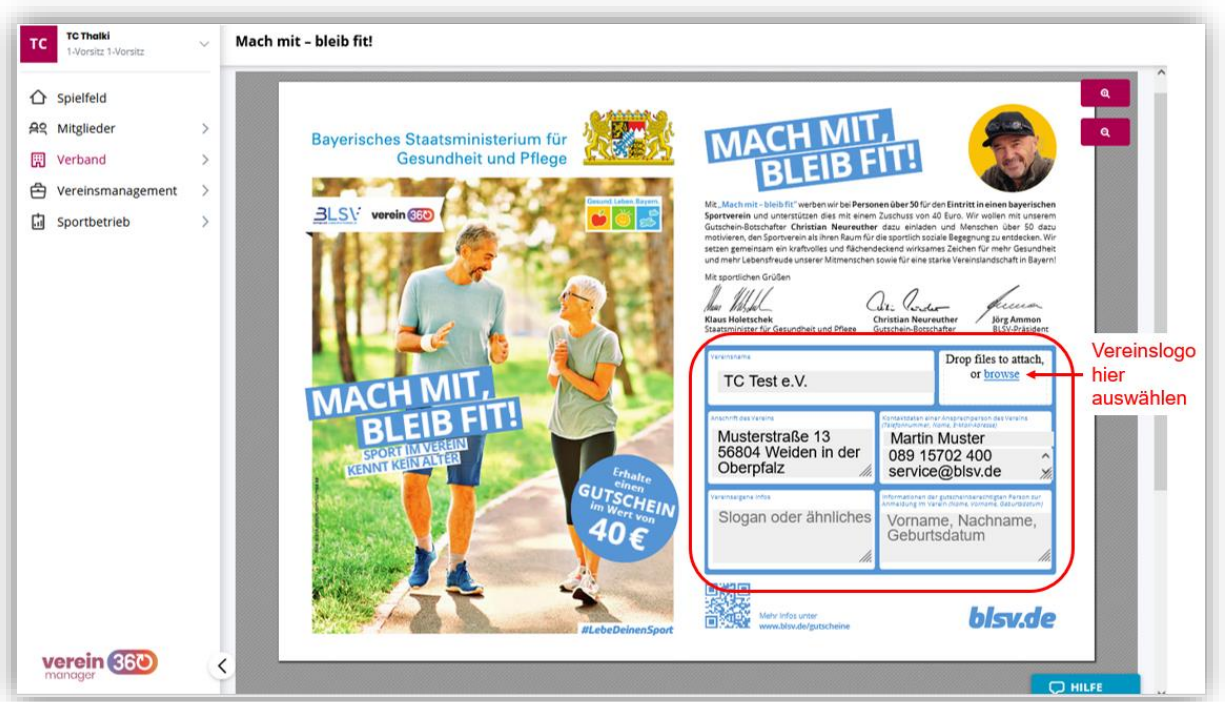

Wenn du alle Felder befüllt hast, kannst du ganz nach unten scrollen und den Vorgang durch einen Klick auf "ERSTELLEN" fertigstellen.

Hinweis: Du kannst die Angaben zum Neumitglied in diesem Schritt auch leer lassen und später manuell ergänzen.

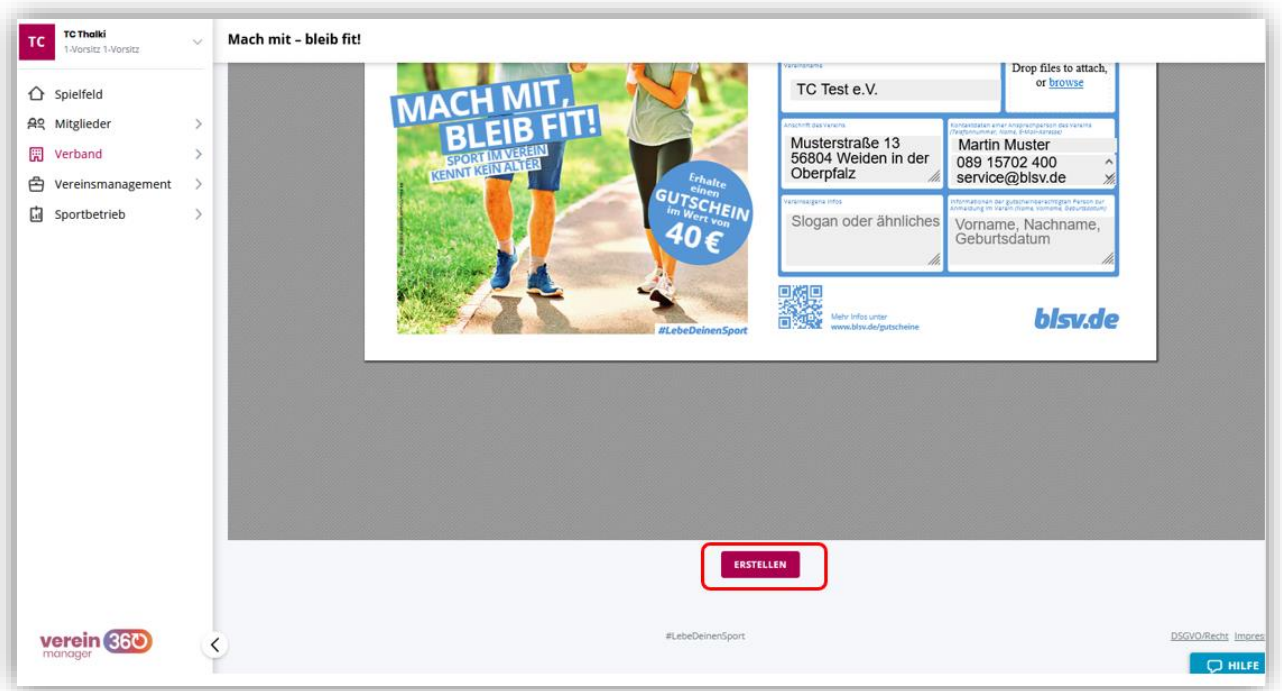

Der Gutschein öffnet sich nun in einem neuen Tab deines Browsers und kann heruntergeladen, gedruckt und gespeichert werden. Da dies in jedem Browser etwas anders aussieht, stellen wir hierfür keine Anleitung zur Verfügung.

Geschäftsfeld Service & Beratung, Ressort Service Center Kontakt: [service@blsv.de](mailto:service@blsv.de)

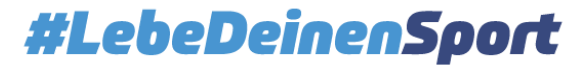

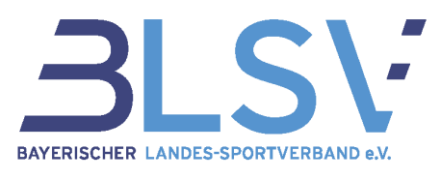

## <span id="page-3-0"></span>**Hinterlegung eines Gutscheins**

Hat ein Neumitglied den Gutschein ausgefüllt und wurde nach dem 01.07.2023 neu in verein360 gemeldet, kannst du den Gutschein nun einreichen.

Wähle hierzu im Hauptmenü den Bereich "Verband" aus. Dort klickst du im Menü auf den Reiter "Gutscheinmanagement".

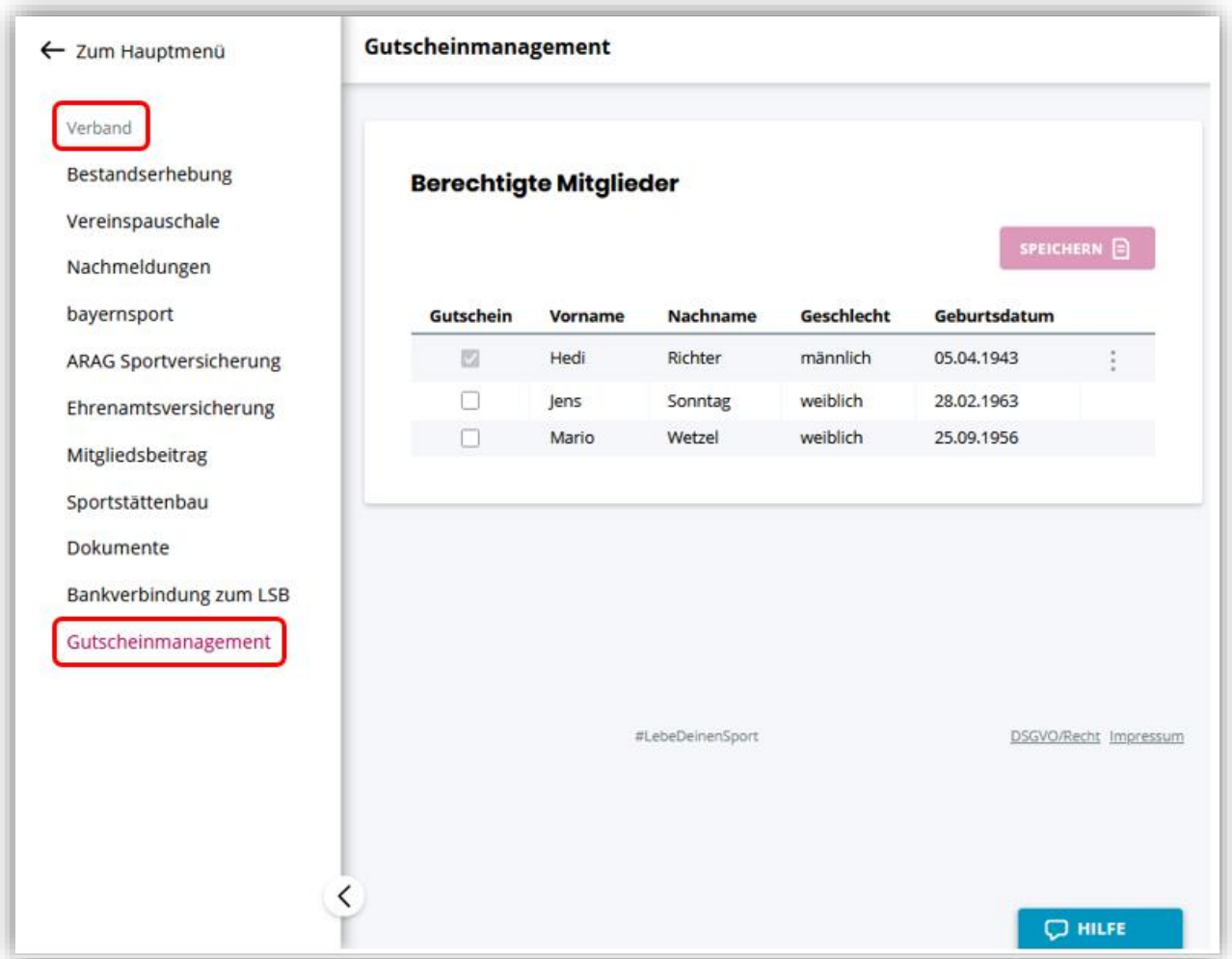

In diesem Bereich findest du eine Liste aller Personen, die potenziell berechtigt sind einen Gutschein einzureichen. Die Kriterien hierfür sind das Alter von mindestens 50 Jahren sowie der Vereinseintritt nach dem 01. Juli 2023.

Schritt 1

Bei den Personen, die den Gutschein eingereicht haben und in der Liste enthalten sind, kannst du einen Haken setzen. Klicke hierzu auf das Kästchen vor dem Namen der jeweiligen Person.

Schritt 2

Bestätige den Haken durch einen Klick auf "SPEICHERN"

#### Schritt 3

Bestätige abschließend, dass die Angaben zur gutscheinberechtigten Person korrekt sind und

Geschäftsfeld Service & Beratung, Ressort Service Center Kontakt: [service@blsv.de](mailto:service@blsv.de) 4

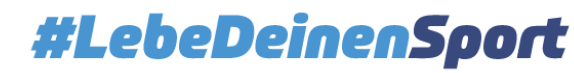

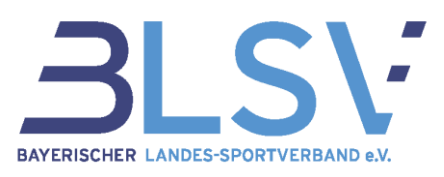

die Zuwendung an das Neumitglied weitergegeben wird.

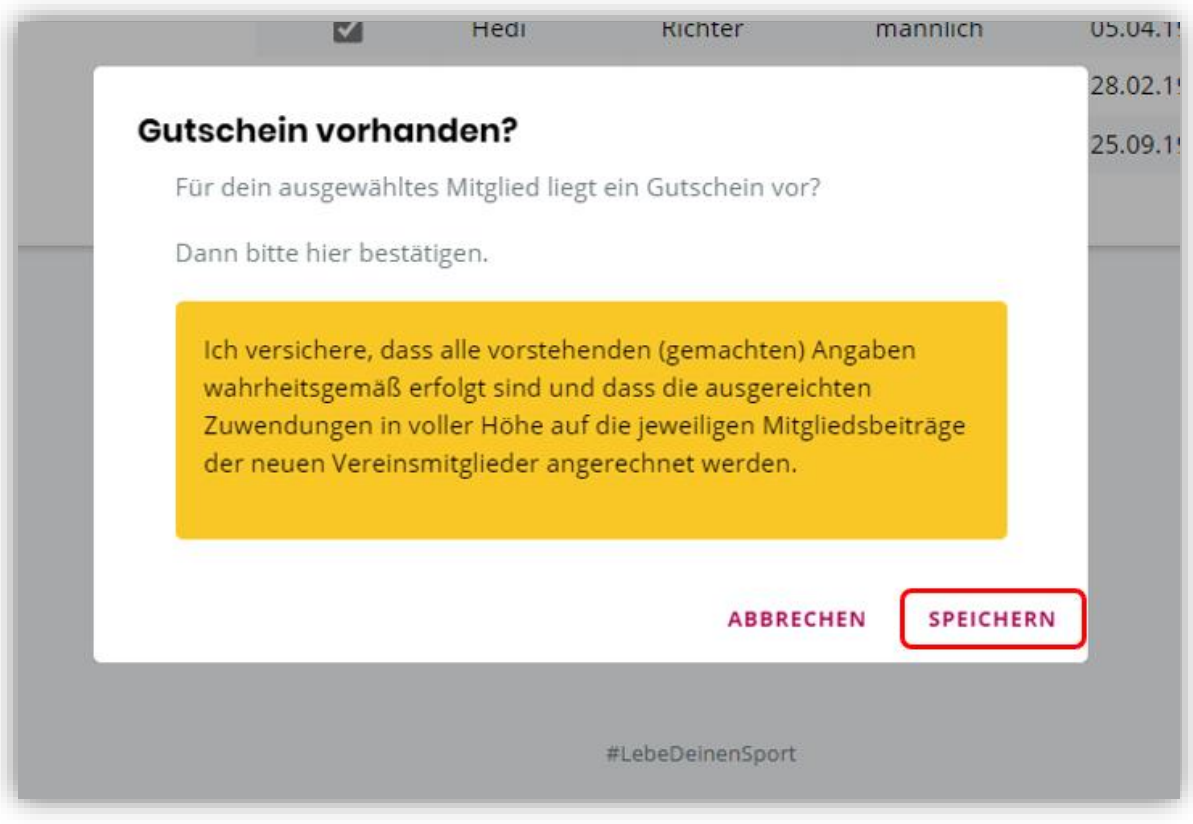

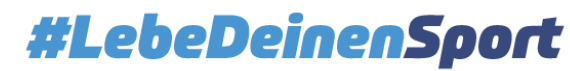

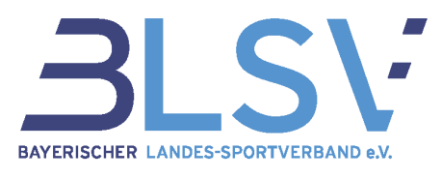

# <span id="page-5-0"></span>**Entfernung eines Gutscheins**

Falls aus Versehen eine Person ohne Gutschein ausgewählt wurde oder du dich verklickt hast, kannst du bereits gesetzte Haken wieder entfernen.

Schritt 1

Klicke auf die drei Punkte rechts von der betroffenen Person.

#### Schritt 2

Klicke auf "Berechtigung entfernen".

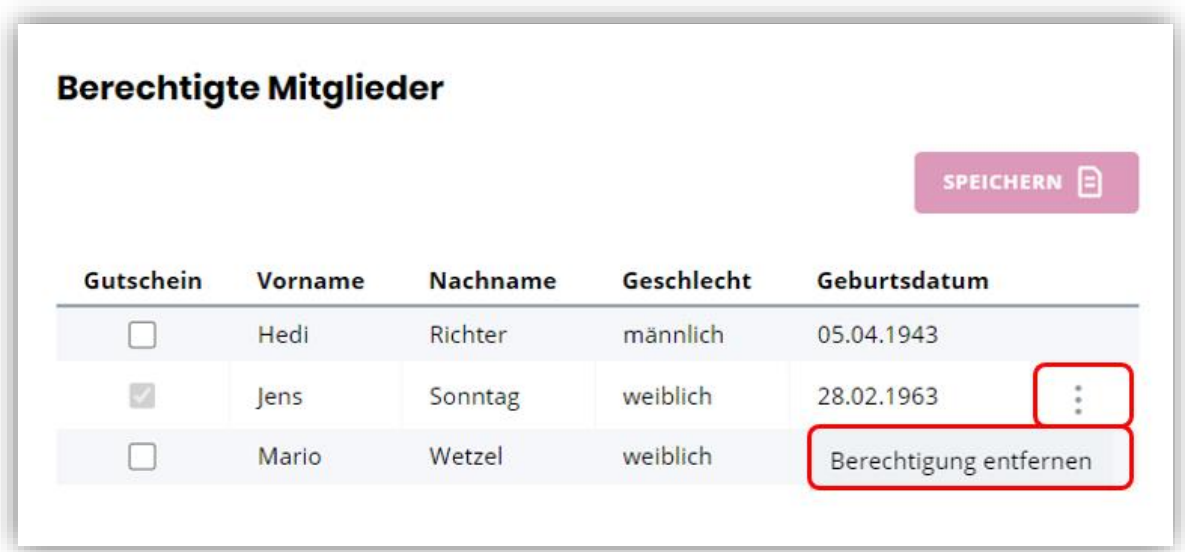

#### Schritt 3

Bestätige die Entfernung des Gutscheins durch Klick auf "BESTÄTIGEN".

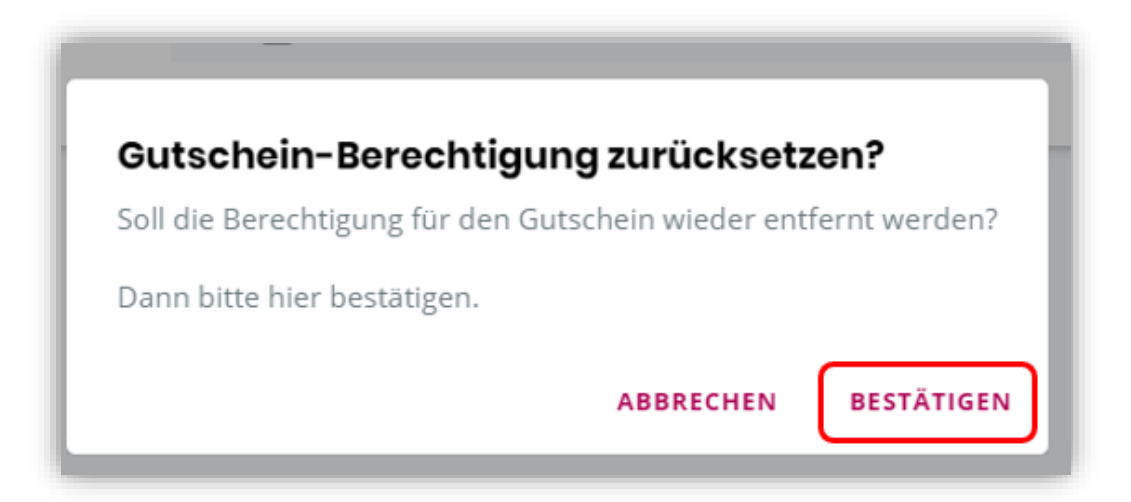

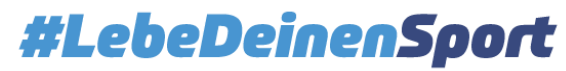